## SPM Simulator をご入手されたお客様へ

この度は弊社の製品に興味をお持ちいただき、誠にありがとうございます。

本製品は弊社が開発した 9 個のソルバーで構成される SPM シミュレータの最新版です。 「SampleProject」フォルダーに各ソルバーで計算できる、代表的な計算例を多数残したも ので構成されております。そのフォルダーの中の「.pro file」をクリックしていただくだけ で、最初から計算する為に必要な物性値を初期入力する手間が省ける様になっております。 よってお客様が計算したい系の計算事例、もしくはそれに近い系の計算事例を、

「SampleProject」フォルダーの中から見つけていただいて、必要最小限の努力でシミュレ ーションする事が可能になっております。

じっくりとその機能を学んで頂き、本製品が研究・開発への道標になる事をご確認頂ければ 幸いです。

ここで一つ注意事項があります。

本製品をお客様の PC にインストールさせるには、SPM シミュレータと同様、ライセンス ファイル (license.lic file) というものが必要となってきます。

そこでお手数なのですが、本製品をインストールする際、以下の手順を踏んで、お手元の PC に本製品をインストールして頂きたいと存じます。

(手順1)

本製品をインストールしたい Windows PC のコマンドプロンプトを開いて頂き、コマンド vol を入力して下さい。

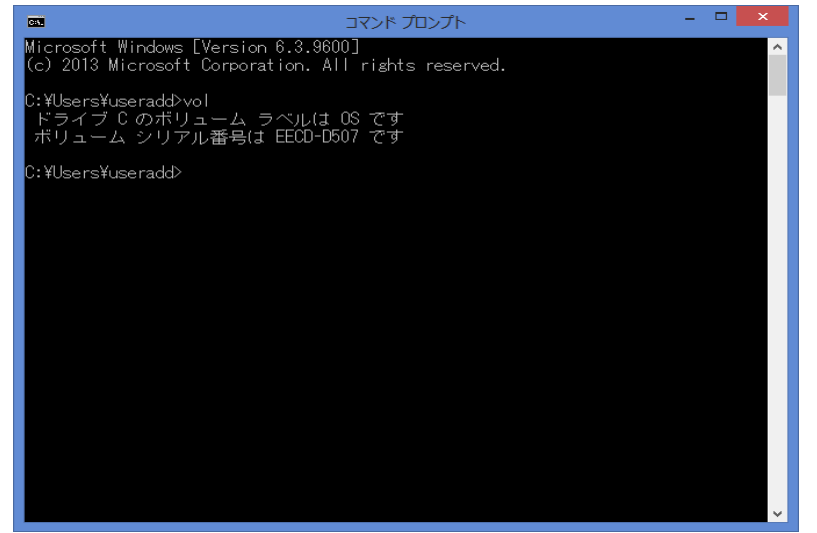

vol を入力していただくと、図の様にボリューム シリアル番号が表示されます。 この図の例でいいますと「EECD-D507」に相当するものです。

ライセンスファイルはこのシリアル番号を元に Machine ID を発行するようになっており

ますので、この番号を記載したメールを弊社の技術担当のメールアドレス:

## [k-fujikawa@aasri.jp](mailto:k-fujikawa@aasri.jp)

までお送り下さい。

(手順 2)

メールを送って頂いた後、直ちに弊社の方で license.lic file を発行致しますので、ご返信メ ールに添付されてきたlicense.lic fileをコピーして頂き、本製品に含まれているInstall Files (お使いになる PC が 64 ビットマシンならば InstallFiles\_64bit、32 ビットマシンならば InstallFiles 32bit)フォルダー内に入れて下さい。これで本製品のインストールは終了です。 なおライセンス期限は無期限に設定いたしますので、一度インストールすれば、半永久的に SPM シミュレータを使い続けることができます。

注)インストールできる PC は 1 台のみですので、あらかじめご使用になる PC をよくお選 びになって vol を入力してください。シリアル番号は各 PC で異なる固有番号ですので、 license.lic file があっても、発行元のシリアル番号が異なる PC では動作致しませんので、 どうかご注意下さい。

また SPM シミュレータを動作させるのに必要なスペックは以下の URL をご参照ください。 [https://www.aasri.jp/pub/spm/appform/mail\\_template\\_popular.html](https://www.aasri.jp/pub/spm/appform/mail_template_popular.html)

他にも何かご不明な点・ご質問等ありましたら

[spm-simulator-howto@aas-ri.co.jp](mailto:spm-simulator-howto@aas-ri.co.jp)

もしくは

[k-fujikawa@aasri.jp](mailto:k-fujikawa@aasri.jp)

までお申し越し下さい。

Advanced Algorithm & Systems Inc.

## 中目黒 court 分室

会社URL <https://www.aasri.jp/>